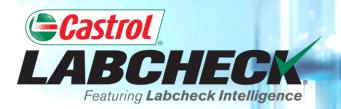

# **QUICK START GUIDE**

# **ACCOUNT SETTINGS**

#### Learn How To:

1. Update or edit your personal account information

- 2. Update or edit your contacts
- 3. Access your filters
- 4. Edit your Email Notification Settings
- 5. Edit your Regional Settings
- 6. Customize your downloads

#### PREFERENCES TAB

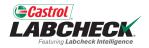

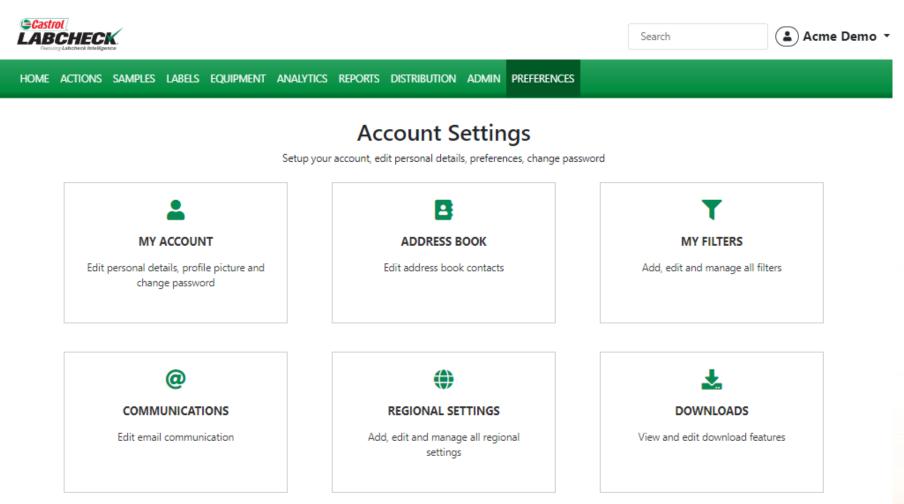

The **PREFERENCES** or **Accounts Settings** page provides you with one place to set your various preferences for your application interface. The page includes six tiles. Click on the tile to open the page.

#### **MY ACCOUNT**

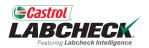

| Account<br>unt Settings / My Account | PMENT ANALYTICS REPORTS DISTRIBUTION |                           |                  | BA     |
|--------------------------------------|--------------------------------------|---------------------------|------------------|--------|
| She Security , my neccure            |                                      |                           |                  |        |
| Ω                                    | Personal Info                        |                           | _                | 🕑 Edit |
| Lori Beerwart                        | User Name                            | First Name                | Last Name        |        |
| Last Login: 01/03/2023               | Lori_BPNew                           | Lori<br>Job Title         | Beerwart         |        |
| My Account                           | Company<br>Bureau Veritas            | Business Analyst          | Phone            |        |
| My Account                           | Address 1                            | Address 2                 | State / Province |        |
|                                      | City                                 |                           |                  |        |
|                                      | Email                                |                           | _                | 🔀 Edit |
|                                      | Current Email                        |                           |                  |        |
|                                      | lori.beerwart+BPNew@bureauveritas    | .com                      |                  |        |
|                                      | Change Password                      |                           | _                | 🕑 Edit |
|                                      | Last changed on: Wed Feb 01 2023     |                           |                  |        |
|                                      |                                      | your personal information |                  |        |

#### **ADDRESS BOOK**

John

johndoe1@bureauveritas.com

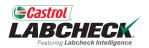

Î

|                                                 |                              |                                  | Search      | 😩 Acme Demo 🔹 |
|-------------------------------------------------|------------------------------|----------------------------------|-------------|---------------|
| HOME ACTIONS SAMPLES LAB                        | els equipment analytics repo | ORTS DISTRIBUTION ADMIN PREFEREN | CES         |               |
| Address Book<br>Account Settings / Address Book |                              |                                  |             | ВАСК          |
|                                                 |                              |                                  |             | + NEW CONTACT |
| Email                                           | First Name                   | Last Name                        | Company     |               |
| janedoe1@bureauveritas.com                      | Jane                         | Doe                              | ВР          |               |
| jessicaabc@abc.com                              | Jessica                      | Abc                              | ABC Company | 1             |

Deere

Use the ADDRESSS BOOK page to manage your contacts. Add, update, or delete contacts here.

BP

#### **ADD NEW CONTACT**

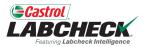

| LABCHECK.<br>Pesturing Laboleck Intelligence    | NEW CONTACT | nh 🔹 Acme Demo 🔻 |  |  |
|-------------------------------------------------|-------------|------------------|--|--|
| HOME ACTIONS SAMPLES LABELS EQ                  | Email*      |                  |  |  |
| Address Book<br>Account Settings / Address Book |             | ВАСК             |  |  |
| Account settings / Houres book                  | First Name  |                  |  |  |
|                                                 |             | + NEW CONTACT    |  |  |
| Email                                           | Last Name   |                  |  |  |
| janedoe1@bureauveritas.com                      |             | T                |  |  |
| jessicaabc@abc.com                              | Company     |                  |  |  |
| johndoe1@bureauveritas.com                      |             |                  |  |  |
|                                                 | CANCEL ADD  |                  |  |  |

Click the **+ NEW CONTACT** button to add a contact.

### EDIT A CONTACT

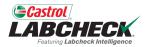

| EADCIFECK<br>Featuring Labobeck Intelligence    | EDIT CONTACT               | h Acme De   | ino  |  |
|-------------------------------------------------|----------------------------|-------------|------|--|
| HOME ACTIONS SAMPLES LABELS EX                  | Email*                     |             |      |  |
| Address Book<br>Account Settings / Address Brok | janedoe1@bureauveritas.com |             | BACK |  |
|                                                 | First Name                 |             |      |  |
|                                                 | Jane                       | + NEW CONTA | ACT  |  |
| Email                                           | Last Name                  |             |      |  |
| janedoe1@bureauveritas.com                      | Doe                        | Ŧ           |      |  |
| jessicaabc@abc.com                              | Company                    |             |      |  |
| johndoe1@bureauveritas.com                      | ВР                         |             |      |  |
| Johndoe reputeauventas.com                      |                            |             |      |  |
|                                                 | CANCEL SAVE                |             |      |  |

Click the **Email** of a current contact to edit the contact.

## **REMOVE A CONTACT**

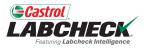

| Castrol<br>LABCHECK                             |            | CONFIRM                                       | ×         | eed Help ⑦  | Search | 😩 Acme Demo 👻 |
|-------------------------------------------------|------------|-----------------------------------------------|-----------|-------------|--------|---------------|
| HOME ACTIONS SAMPLES LABELS EQUIPMENT           | ANALYTICS  |                                               |           |             |        |               |
| Address Book<br>Account Settings / Address Book |            | Are you sure you want to remove this contact? |           |             |        | ВАСК          |
|                                                 |            |                                               | CANCEL OK |             |        | + NEW CONTACT |
| Email                                           | First Name | Last Name                                     | c         | Company     |        |               |
| janedoe1@bureauveritas.com                      | Jane       | Doe                                           | В         | 3P          | Ŧ      |               |
| jessicaabc@abc.com                              | Jessica    | Abc                                           | A         | ABC Company | Ĩ      |               |
| johndoe1@bureauveritas.com                      | John       | Deere                                         | В         | 3P          | Ĩ      |               |

Click the delete icon to remove a contact. Click OK to confirm you want to remove the contact permanently.

#### **MY FILTERS**

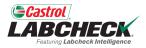

| Castrol<br>LABCHECK<br>Forump Labeleck Hindingence |                             |                         | Need Help ⑦            | Search               |
|----------------------------------------------------|-----------------------------|-------------------------|------------------------|----------------------|
| HOME ACTIONS SAMPLES LABELS EQUIPMENT              | r analytics reports distri  | BUTION ADMIN PREFERENCE | CES                    |                      |
| My Filters<br>Account Settings / My Filters        |                             |                         |                        | BACK                 |
|                                                    |                             | Select Entity           |                        |                      |
|                                                    | GENERIC                     |                         | •                      |                      |
| + NEW FILTER COPY DELETE                           | Filter Name                 |                         |                        |                      |
|                                                    | Worksite 2 - Engines - D Cc |                         |                        | Share in Hierarchy   |
| Engine Samples C Or Worse                          |                             |                         |                        | VES NO               |
| Worksite 2 - Engines - D Code                      | Manage Filter Conditions    |                         |                        | Combine Conditions   |
| Cooling Systems Worksite 2 - D Codes               | ADD CONDITION               |                         |                        | O AND O OR           |
| Cooling System - Severity C and D                  | PROPERTY                    | OPERATOR                | R VALUE                |                      |
| Labels - Samples In Transit                        |                             |                         |                        |                      |
| Acme Demo - Unit 1107                              | Worksite                    | • Equals                | • Worksite             | 2                    |
| Acme Demo Filter                                   | Component                   | ▼ Equals                | ▼ Engine               |                      |
|                                                    | <u> </u>                    |                         |                        |                      |
| Worksite 2 - Caterpillar Engines                   | Severity                    | ▼ In                    | ▼ □ A<br>□ B           |                      |
| Caterpillar Engines                                |                             |                         | □ C<br>☑ D             |                      |
|                                                    |                             |                         |                        |                      |
| Use the                                            | MY FILTERS page             | ge to add a nev         | w filter, copy a filte | er, edit save filter |
| an existi                                          | ng filter and to de         | elete filters. Fo       | r more detailed        |                      |

information on filters, see the My Filters Quick Start Guide.

## **COMMUNICATIONS**

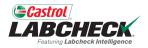

|                                                     |                                         |                       | Search | Acme Demo 👻 |  |  |
|-----------------------------------------------------|-----------------------------------------|-----------------------|--------|-------------|--|--|
| Home actions samples labels equip                   | pment analytics reports distributio     | N ADMIN PREFERENCES   |        |             |  |  |
| Communications<br>Account Settings / Communications |                                         |                       |        |             |  |  |
| Enable email communications                         |                                         |                       |        |             |  |  |
| Email Address*                                      | Format                                  |                       |        |             |  |  |
| lori.beerwart+BPNew@bureauveritas.                  | O Links to Sample Details 🛛 PDF Attachi | ments                 |        |             |  |  |
| Severity Threshold*                                 | Frequency*                              | Samples Email Format* |        |             |  |  |
| Α •                                                 | Select Option 🗸                         | Select Option         | •      |             |  |  |
|                                                     |                                         |                       |        |             |  |  |

#### Include in PDF Report

Graphs Images Comments

Actions

SAVE

Use the COMMUNICATIONS page to define or change your communication preferences for notifications and alerts. To receive email notifications once samples are complete make sure the toggle next to the 'Enable email communications' is toggled on and that your email address is listed correctly.

## LINKS TO SAMPLE DETAILS

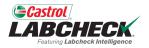

|                                                     |                                        |                        | Search         | Acme Demo 👻 |
|-----------------------------------------------------|----------------------------------------|------------------------|----------------|-------------|
| HOME ACTIONS SAMPLES LABELS EQUI                    | PMENT ANALYTICS REPORTS DISTRIBUTIO    | ON ADMIN PREFERENCES   |                |             |
| Communications<br>Account Settings / Communications |                                        |                        |                | BACK        |
| Enable email communications                         | Format                                 |                        |                |             |
| lori.beerwart+BPNew@bureauveritas.                  | O Links to Sample Details O PDF Attach | ments                  |                |             |
| Severity Threshold*                                 | Frequency*                             | Samples Email Format*  |                |             |
| Α •                                                 | Select Option 🗸                        | Select Option          | •              |             |
| Include in PDF Report                               |                                        |                        |                |             |
| Graphs Graphs Comments Actions SAVE                 | Select the radio                       | button next to which f | ormat of email |             |

Select the radio button next to which format of email notifications you would like to receive. By default all users are set to receive 'Links to Sample Details.' This means Labcheck will email you links back to the website to log in and view your reports.

## **PDF ATTACHMENTS**

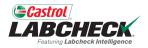

| Castrol<br>LABCHECK.<br>Frestvicy Labeback Relevingence                                                                                                    | Search Acme Demo              |
|----------------------------------------------------------------------------------------------------|-------------------------------|
| HOME ACTIONS SAMPLES LABELS EQUIPMENT ANALYTICS REPORTS DISTRIBUTION ADMIN PREFERENCES                                                                                                    |                               |
| Communications<br>Account Settings / Communications                                                                                                    | BACK                          |
| Enable email communications  Email Address*  Format  Iori.beerwart+BPNew@bureauveritas.  Links to Sample Details  PDF Attachments                                                                                                    |                               |
| Severity Threshold* Frequency* Samples Email Format                                                                                                    |                               |
| Select Option    Select Option   Select Option   Select Option                                                                                                    | •                             |
| Include in PDF Report<br>Graphs Comments Actions<br>SAVE<br>SAVE<br>Save<br>Save<br>Save<br>Save<br>Save<br>Selecting PDF Attachments ens<br>the reports straight to your email<br>each time a sample has comple<br>.zip file format. | I removing the need to log in |

## **SEVERITY THRESHOLD**

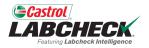

|                                                     |                                                                                                    |                                                                   | Search | Acme Demo   |
|-----------------------------------------------------|----------------------------------------------------------------------------------------------------|-------------------------------------------------------------------|--------|-------------|
| HOME ACTIONS SAMPLES LABELS EQ                      | UIPMENT ANALYTICS REPORTS DISTRIBUTIO                                                                                                    | ON ADMIN PREFERENCES                                              |        |             |
| Communications<br>Account Settings / Communications |                                                                                                    |                                                                   |        | BACK        |
| Enable email communications                         |                                                                                                    |                                                                   |        |             |
| Email Address*                                      | Format                                                                                                    |                                                                   |        |             |
| lori.beerwart+BPNew@bureauverita                    | 5. Cinks to Sample Details O PDF Attach                                                                                                    | ments                                                             |        |             |
| Severity Threshold*                                 | Frequency*                                                                                                    | Samples Email Format                                              |        |             |
| Select Option                                       | Select Option                                                                                                    | Select Option                                                     | •      |             |
| A                                                   |                                                                                                    |                                                                   |        |             |
| ОВ                                                  |                                                                                                    |                                                                   |        |             |
| C                                                   |                                                                                                    |                                                                   |        |             |
| D<br>Nex<br>A<br>B<br>C<br>D                        | t to <b>Severity Threshold</b> ,<br>Receive email notification<br>Receive email notification<br>Receive email notification<br>Receive email notification<br>Receive email notification | ns on all samples<br>ns on B, C and D code<br>ns on C and d codes |        | otified on. |
|                                                     | 140                                                                                                    |                                                                   |        |             |

#### FREQUENCY

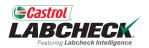

|                                                     |                                     |                          | Search        | 😩 Acme Demo 🔻 |
|-----------------------------------------------------|-------------------------------------|--------------------------|---------------|---------------|
| Home actions samples labels equi                    | PMENT ANALYTICS REPORTS DISTRIBU    | ITION ADMIN PREFERENCES  |               |               |
| Communications<br>Account Settings / Communications |                                     |                          |               | BACK          |
| Enable email communications                         |                                     |                          |               |               |
| Email Address*                                      | Format                              |                          |               |               |
| lori.beerwart+BPNew@bureauveritas.                  | ○ Links to Sample Details ○ PDF Att | achments                 |               |               |
| Severity Threshold*                                 | Frequency*                          | Samples Email Format     |               |               |
| D •                                                 | Select Option                       | Select Option            | •             |               |
| Include in PDF Report                               | When Available                      | ▲                        |               |               |
| □ Graphs □ Images                                   | Daily Digest                        |                          |               |               |
| Comments Actions                                    | Weekly Digest                       |                          |               |               |
| SAVE                                                | Monthly Digest                      |                          |               |               |
|                                                     | Monday of Every Week                |                          |               |               |
|                                                     | Tuesday of Every Week               |                          |               |               |
|                                                     | Next to Frequency                   | , select how often you v | vould like to |               |

receive emails from Labcheck. To receive one email a day, select Daily Digest.

## **SAMPLES EMAIL FORMAT**

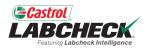

|                                                     |                                        |                          | Search         | Acme Demo |
|-----------------------------------------------------|----------------------------------------|--------------------------|----------------|-----------|
| HOME ACTIONS SAMPLES LABELS EQUIP                   | PMENT ANALYTICS REPORTS DISTRIBUTIO    | N ADMIN PREFERENCES      |                |           |
| Communications<br>Account Settings / Communications |                                        |                          |                | ВАСК      |
| Enable email communications                         |                                        |                          |                |           |
| Email Address*                                      | Format                                 |                          |                |           |
| lori.beerwart+BPNew@bureauveritas.                  | O Links to Sample Details O PDF Attach | ments                    |                |           |
| Severity Threshold*                                 | Frequency*                             | Samples Email Format*    |                |           |
| D 🔹                                                 | Daily Digest 🔹                         | INBOX                    | •              |           |
| Include in PDF Report                               |                                        | STANDARD                 |                |           |
| Graphs Images                                       |                                        | INBOX                    |                |           |
| Comments Actions                                    |                                        |                          |                |           |
| SAVE                                                | When your Format is                    | 'Links to Sample Deta    | ails,' next to |           |
|                                                     | Samples Email Forr                     | nat, select to receive t | hese links in  |           |
|                                                     |                                        | ) or Inbox (HTML, ma     |                | ole       |

Inbox) format.

## **INCLUDE IN PDF REPORT**

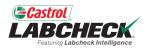

| Castrol<br>LABCHECK.<br>Pettode Intelligence                                                                                                    | Search     | 📤 Acme Demo 👻 |
|----------------------------------------------------------------------------------------------------|------------|---------------|
| HOME ACTIONS SAMPLES LABELS EQUIPMENT ANALYTICS REPORTS DISTRIBUTION ADMIN PREFERENCES                                                                                                    |            |               |
| Communications<br>Account Settings / Communications                                                                                                    |            | BACK          |
| Enable email communications  Email Address*  Format                                                                                                    |            |               |
| Iori.beerwart+BPNew@bureauveritas.       Inks to Sample Details       PDF Attachments         Severity Threshold*       Frequency*       Samples Email Format*                                                                                                    |            |               |
| D <ul> <li>Daily Digest</li> <li>STANDARD</li> <li>STANDARD</li> </ul> <ul> <li>STANDARD</li> </ul> <ul> <li>Standard</li> <li>Standard</li> <li>Standard</li> <li>Standard</li> <li>Standard</li> <li>Standard</li> </ul> <ul> <li>Standard</li> <li>Standard</li> <li>Standard</li> <li>Standard</li> <li>Standard</li> </ul> <ul> <li>Standard</li> <li>Standard</li> <li>Standard</li> <li>Standard</li> <li>Standard</li> <li>Standard</li> <li>Standard</li> <li>Standard</li> <li>Standard</li> </ul> <ul> <li>Standard</li> <li>Standard</li></ul> | T          |               |
| Include in PDF Report          Graphs       Images         Comments       Actions         SAVE       Once you have updated your Comments         settings, click the SAVE button.                                                                                                    | unications |               |
|                                                                                                    |            |               |

## **REGIONAL SETTINGS**

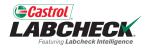

| Castrol<br>LABCHEC<br>France Laberton Medical | K.                        |                           |                              |                      |             | Search                    | Lori Bee                                                        | Acme Demo 🔻 |
|-----------------------------------------------|---------------------------|---------------------------|------------------------------|----------------------|-------------|---------------------------|-----------------------------------------------------------------|-------------|
| HOME ACTIONS                                  | SAMPLES LABELS            | Equipment analytic        | cs reports distribu          | TION ADMIN PRE       | FERENCES    |                           |                                                                 |             |
| Regional Sett<br>Account Settings /           | ings<br>Regional Settings |                           |                              |                      |             |                           | ВАСК                                                            | ]           |
| Preference                                    | s                         |                           |                              |                      |             |                           | Edit                                                            |             |
| Language<br>English                           |                           | Date Format<br>MM/DD/YYYY |                              | Time Format<br>AM/PM |             | Paper Format<br>US Letter |                                                                 |             |
|                                               |                           |                           |                              |                      |             |                           |                                                                 |             |
|                                               |                           |                           |                              |                      |             |                           |                                                                 |             |
|                                               |                           |                           |                              |                      |             |                           |                                                                 |             |
|                                               |                           |                           |                              |                      |             |                           |                                                                 |             |
|                                               | Preferences               |                           |                              |                      |             |                           |                                                                 | ✓ Close     |
|                                               | Language                  |                           | Date Format                  |                      | Time Format |                           | Paper Format                                                    |             |
|                                               | English                   | •                         | DD/MM/YYYY                   | •                    | AM/PM       | •                         | US Letter                                                       | •           |
|                                               |                           | and paper                 | format prefe<br>/our Prefere | rences. Cl           | ick the Edi | t button and              | nguage, date, tin<br>d use the dropdo<br>the <b>SAVE</b> button | wns         |

#### DOWNLOADS

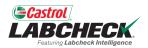

| Castrol<br>LABCHECK<br>Frauery Labelete Intelligence                                   | Need Help ⑦ Search | mo • |
|----------------------------------------------------------------------------------------|--------------------|------|
| HOME ACTIONS SAMPLES LABELS EQUIPMENT ANALYTICS REPORTS DISTRIBUTION ADMIN PREFERENCES |                    |      |
| Downloads<br>Account Settings / Downloads                                              | BA                 | .CK  |
| Select Download - Select -                                                             |                    |      |

#### Add New Column

AVAILABLE COLUMNS

Drag and drop columns to reorder

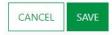

Use the DOWNLOADS page to customize the Sample Data Export and the Equipment Export. If you do not customize these downloads, when you export either, the data will include all columns in the default order.

## **CUSTOMIZE DOWNLOADS**

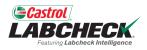

| Castrol<br>LABCHECK.<br>Featuring Labebeck Intelligence | Need Help ⑦ Search                     |      |
|---------------------------------------------------------|----------------------------------------|------|
| HOME ACTIONS SAMPLES LABELS EQUIPMENT ANALYTIC          | REPORTS DISTRIBUTION ADMIN PREFERENCES |      |
| Downloads<br>Account Settings / Downloads               |                                        | BACK |

| - Select -                               | • |
|------------------------------------------|---|
| - Select -                               |   |
| Equipment Export                         |   |
| Sample Data Export<br>AVAILABLE COLUMINS |   |
| )rag and drop columns to reorder         |   |

CANCEL

From the dropdown, select Equipment Export or Sample Data Export.

#### **CUSTOMIZE DOWNLOADS**

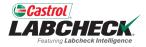

| Costrol<br>LABCHECK<br>Followy Labeleck Intelligence             | Need He                | elp ⑦ Search Acme Demo * |
|------------------------------------------------------------------|------------------------|--------------------------|
| HOME ACTIONS SAMPLES LABELS EQUIPMENT ANALYTICS REPORTS DISTRIBU | TION ADMIN PREFERENCES |                          |
| Downloads<br>Account Settings / Downloads                        |                        | ВАСК                     |

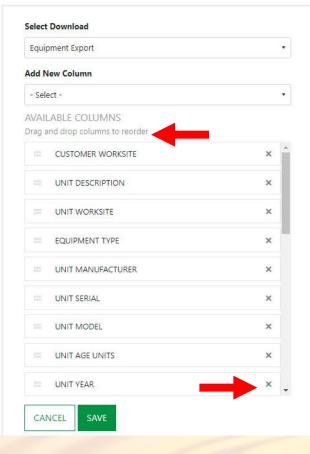

Drag and drop any of the columns to reorder. Use the scroll bar to see all available columns. Click on the 'x' to remove the column from the export.

#### **CUSTOMIZE DOWNLOADS**

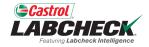

| Castrol<br>LABCHECK<br>Protocol laboback Intelligence |           |        |           |           |         |              | Need Help ⑦ | Search      | Ac | me Demo 🔻 |  |  |  |      |
|-------------------------------------------------------|-----------|--------|-----------|-----------|---------|--------------|-------------|-------------|----|-----------|--|--|--|------|
| HOME ACTIONS                                          | SAMPLES   | LABELS | EQUIPMENT | ANALYTICS | REPORTS | DISTRIBUTION | ADMIN       | PREFERENCES | s  |           |  |  |  |      |
| Downloads<br>Account Settings /                       | Downloads |        |           |           |         |              |             |             |    |           |  |  |  | BACK |

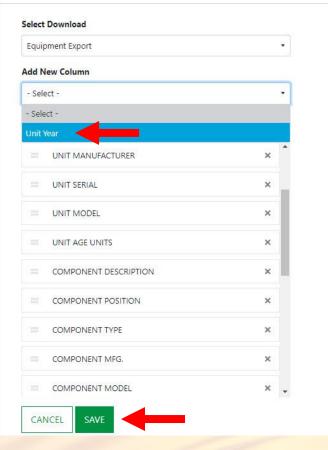

Removed columns can be added back by clicking on the dropdown in the Add New Column field and selecting the column. Click the **SAVE** button when you are done.

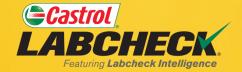

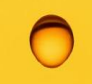

#### CASTROL LABCHECK SUPPORT DESK:

#### Phone: 866-LABCHECK (522-2432)

Labchecksupport@bureauveritas.com

https://www.labcheckresources.com/

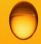

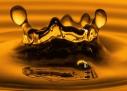